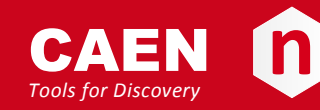

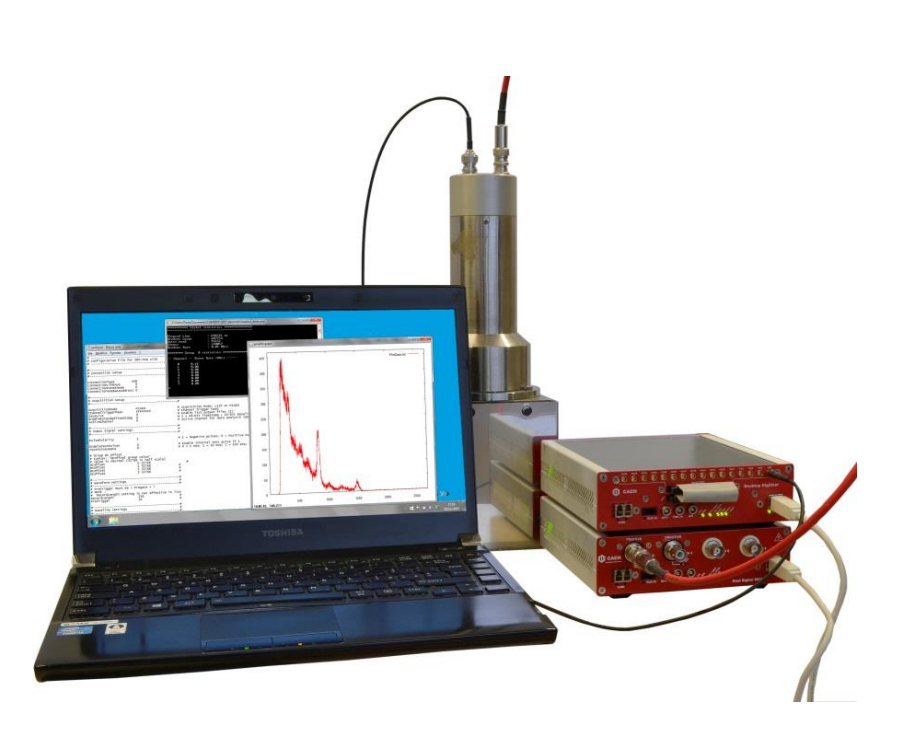

**User Manual UM4874**

**DPP-QDC**

**Digital Pulse Processing for QDC Rev. 0 - 24 November 2015**

### <span id="page-1-0"></span>**Purpose of this Manual**

This User Manual contains the full description of the Digital Pulse Processing for Charge to Digital Converter DPP-QDC implemented exclusively for the "D" model of 740 Digitizer series (740D). The description is compliant with DPP-QDC firmware release **4.8\_135.9** and DPP-QDC demo release **1.0**. For future releases compatibility, check in the firmware and software revision history files.

### <span id="page-1-1"></span>**Change Document Record**

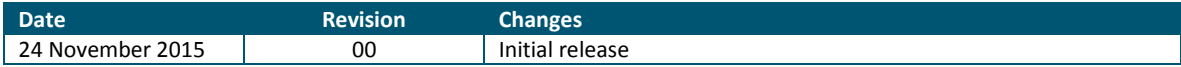

### <span id="page-1-2"></span>**Symbols, abbreviated terms and notation**

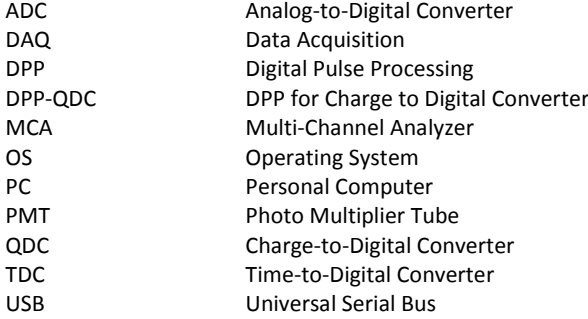

#### <span id="page-1-6"></span><span id="page-1-5"></span><span id="page-1-4"></span><span id="page-1-3"></span>**Reference Documents**

<span id="page-1-8"></span><span id="page-1-7"></span>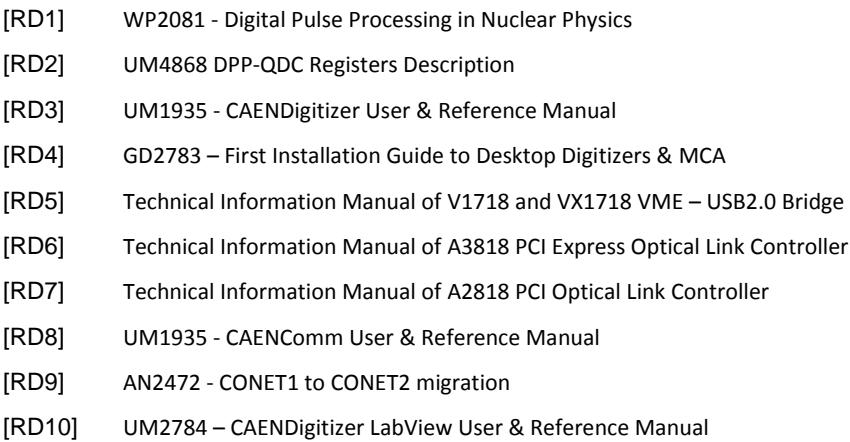

<span id="page-1-13"></span><span id="page-1-12"></span><span id="page-1-11"></span><span id="page-1-10"></span><span id="page-1-9"></span>All documents can be downloaded from: http://www.caen.it/csite/LibrarySearch.jsp

CAEN S.p.A. Via Vetraia, 11 55049 Viareggio (LU) - ITALY Tel. +39.0584.388.398 Fax +39.0584.388.959 info@caen.it www.caen.it

© CAEN SpA – 2015

#### **Disclaimer**

No part of this manual may be reproduced in any form or by any means, electronic, mechanical, recording, or otherwise, without the prior written permission of CAEN SpA.

The information contained herein has been carefully checked and is believed to be accurate; however, no responsibility is assumed for inaccuracies. CAEN SpA reserves the right to modify its products specifications without giving any notice; for up to date information please visi[t www.caen.it.](http://www.caen.it/)

**MADE IN ITALY :** We stress the fact that all the boards are made in Italy because in this globalized world, where getting the lowest possible price for products sometimes translates into poor pay and working conditions for the people who make them, at least you know that who made your board was reasonably paid and worked in a safe environment. (this obviously applies only to the boards marked "MADE IN ITALY", we cannot attest to the manufacturing process of "third party" boards).

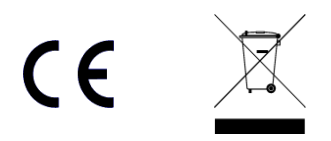

### <span id="page-3-0"></span>Index

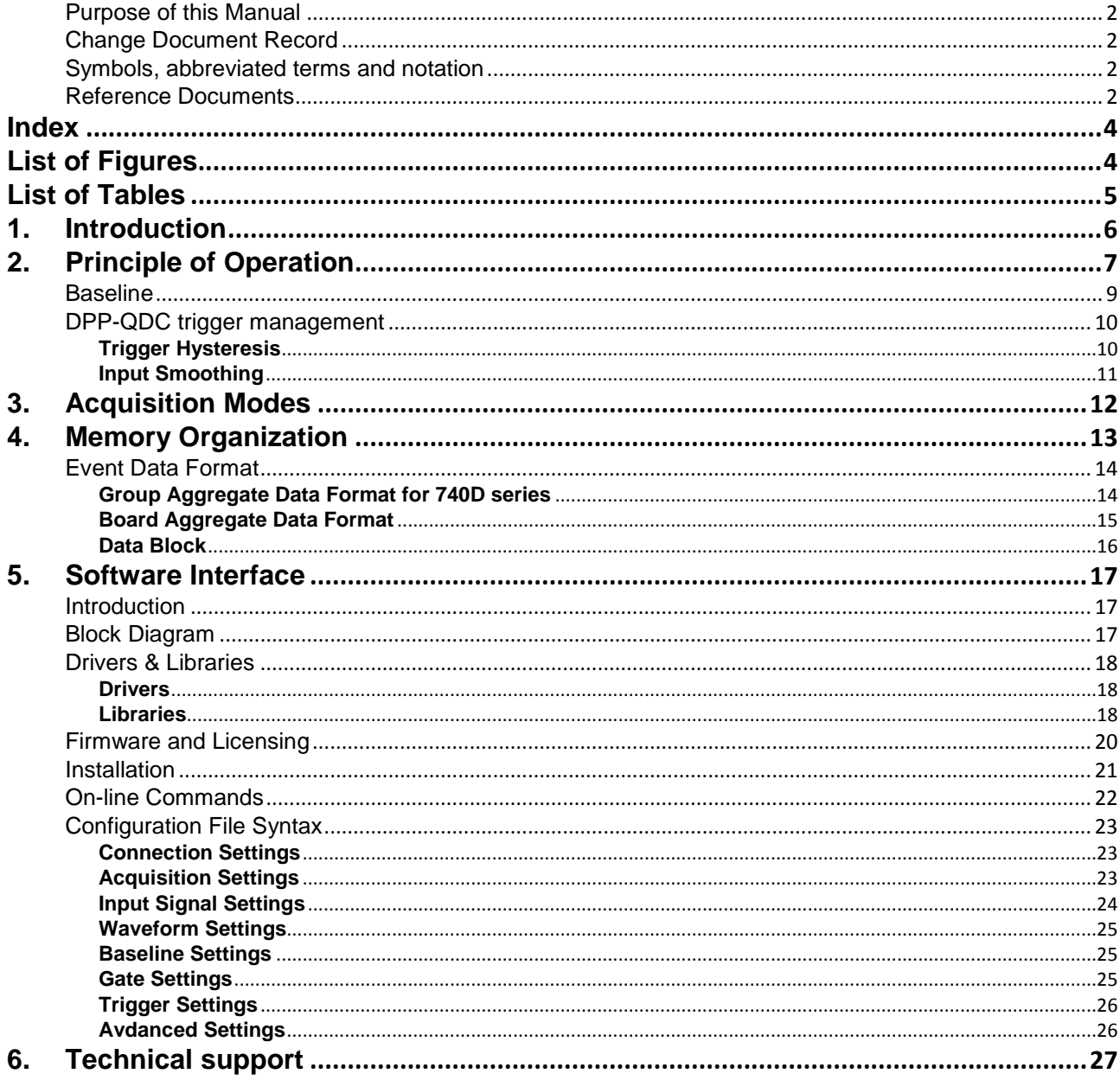

## <span id="page-3-1"></span>**List of Figures**

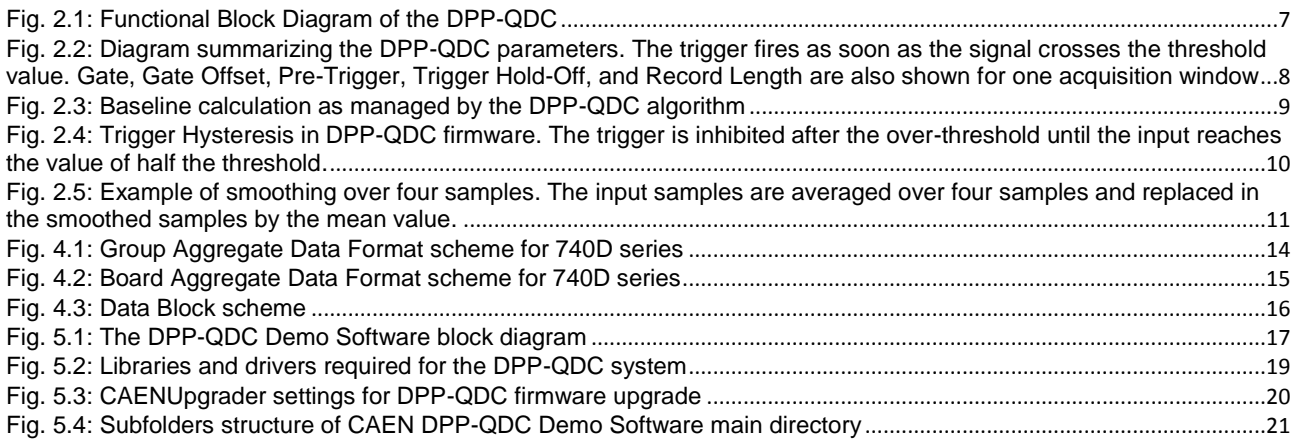

## <span id="page-4-0"></span>**List of Tables**

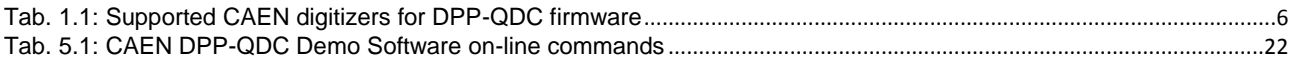

## <span id="page-5-0"></span>**1. Introduction**

CAEN S.p.A. offers a wide range of digitizers to meet different needs of sampling frequency, resolution, form factor, etc. Besides the use of digitizers as waveform recorder (oscilloscope mode), the user can upload special versions of the FPGA firmware for the **Digital Pulse Processing** (DPP) algorithms. A digitizer running in DPP mode becomes a multipurpose instrument which replaces most of the traditional modules such as MCAs, QDCs, TDCs, Discriminators, etc. (for more details refer to the DPP overview **[\[RD1\]](#page-1-4)**).

The purpose of the DPP is to perform online signal processing on detector signals directly digitized, and to transform the raw sequence of samples into a compressed data packet that preserves the information required, minimizing the event data size. DPP algorithms are implemented in the on-board FPGA and can be reprogrammed at any time. In one single module it is possible to have the complete information of the event and the capability to extract all the quantities of interest.

This user manual is intended to describe the **Digital Pulse Processing** for **Charge to Digital Converter** firmware (**DPP-QDC**) running exclusively on 740 digitizer series equipped with the Altera Cyclone III: x740D model). The complete list of digitizers running the DPP-QDC firmware is summarized on **[Tab. 1.1](#page-5-1)**.

A x740D digitizer running the DPP-QDC firmware becomes a multichannel data acquisition system for nuclear physics and other applications requiring radiation detectors. The digitizer accepts signals directly from the detector and implements a digital replacement of *a Single Gate QDC, Discriminator and Gate Generator*. All these functionalities are performed inside the board FPGA without any use of external cables, nor additional boards or delay lines.

The acquisition is therefore performed by a single compact system which is able to self-trigger on 32/64 channels independently, according to the form factor (Desktop-NIM/VME-VX64). In addition the trigger filter can be programmed independently on each channel to get the best resolution from different detector systems. The integration gate width can be set for groups of eight consecutive channels. The DPP-QDC is particularly suitable in case of segmented detectors, and in any case where a large number of detectors has to be read simultaneously. Considering the 740D sampling rate, it is indicated in case of spectroscopy with slow scintillation detectors, such as NaI(Tl), LaBr<sub>3</sub>(Ce), CeBr<sub>3</sub>, etc.

Both the board configuration and the acquisition can be completely managed by the **CAEN DPP-QDC Demo Software**, a C console which allows the user to set the parameters for the acquisition, to configure the hardware, and to perform the data readout. The source codes are also available (Microsoft Visual Studio © project for Windows) for those who needs to customize the acquisition.

The main functionalities of a digitizer running DPP-QDC firmware are listed below:

- Auto selection of the events with a digital leading edge discrimination;
- Input signal baseline (pedestal) calculation and pedestal subtraction for energy calculation;
- Single gate integration for the energy spectra calculation.

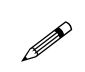

**Note:** The description of the DPP-QDC system of this Manual is compliant with DPP-QDC firmware release **4.8\_135.9** and CAEN DPP-QDC Demo Software release **1.0**. For future releases compatibility, check in the firmware and software revision history files.

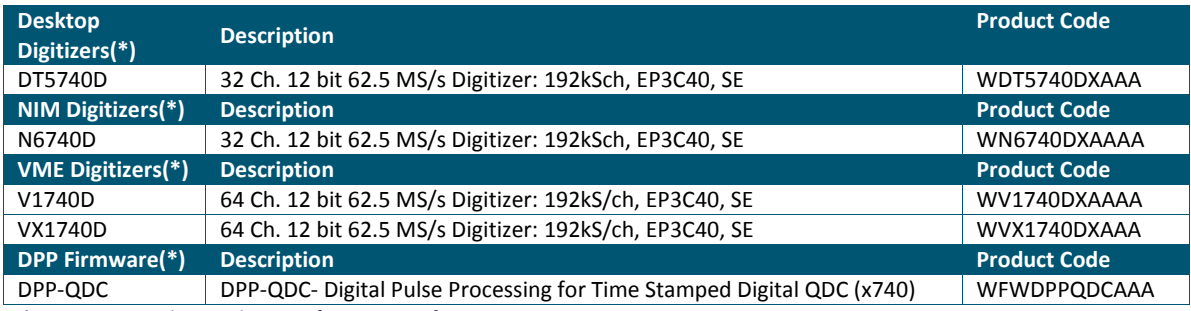

<span id="page-5-1"></span>**Tab. 1.1:** Supported CAEN digitizers for DPP-QDC firmware

*(\*) For accessories and customizations related to digitizers and for multiple DPP-QDC license packs, refer to the board User Manual or have a look at the board page on CAEN web site[: www.caen.it](http://www.caen.it/)*

# <span id="page-6-0"></span>**2. Principle of Operation**

The figure below shows the functional block diagram of the DPP-QDC firmware:

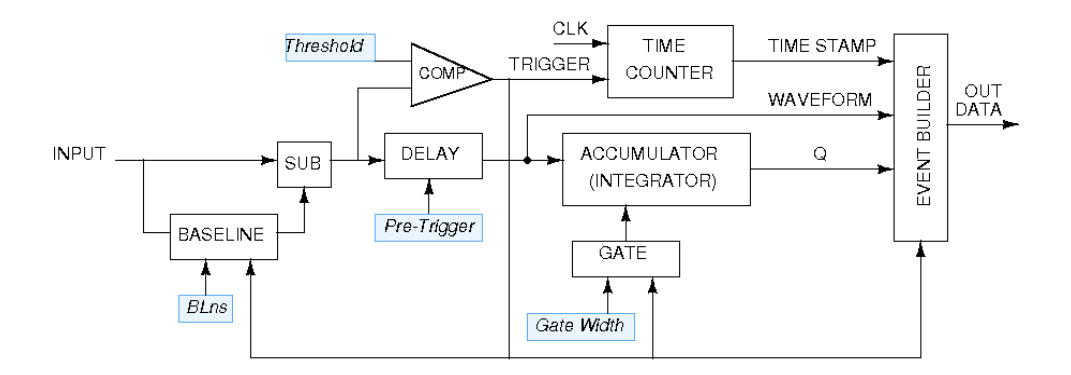

<span id="page-6-1"></span>**Fig. 2.1:** Functional Block Diagram of the DPP-QDC

The aim of the DPP-QDC firmware is to evaluate the charge of the input signal in a multi-channel system. Each channel can be programmed and acquired independently from the other channels.

The main operations of the DPP-QDC firmware can be summarized as follows:

- receive an input signal directly from the detector and digitize it continuously. It is possible to adjust the dynamic range with a programmable DC offset to exploit the full dynamics of the digitizer;
- the algorithm continuously calculates the *baseline* of the input signal by averaging the samples belonging to a moving window of programmable size (see Sect. **[Baseline](#page-8-0)**). The baseline is subtracted from the input signal, giving *input\_sub= input – baseline* (Digital Baseline Restorer)*;*
- the *input* sub value is compared with the value of the trigger threshold and the event is selected as soon as the *input* sub signal crosses the threshold (see [Fig. 2.2](#page-7-0)). The threshold value can be set independently on *each channel of the board.* Once the event is selected a local trigger is generated (refer to Sect. **[DPP-QDC](#page-9-0) [trigger management](#page-9-0)** for further details);
- at the trigger fire, the signal is delayed by a programmable number of samples (corresponding to the "Pre Trigger" value in ns) to be able to integrate the pulse before the trigger ("Gate Offset"). The gate for charge integration is then generated and it is therefore received by the charge accumulator before the signal. While the gate is active the baseline remains frozen to the last averaged value and its value is used as charge integration reference. *The gate width can be set independently for each group of eight channels.* **[Fig. 2.2](#page-7-0)** summarizes all the DPP-QDC parameters;
- for the whole duration of a programmable "trigger hold-off" value, other trigger signals are inhibited. It is recommended to set a trigger hold-off value comparable with the signal width. The baseline remains frozen for the whole trigger hold-off duration;

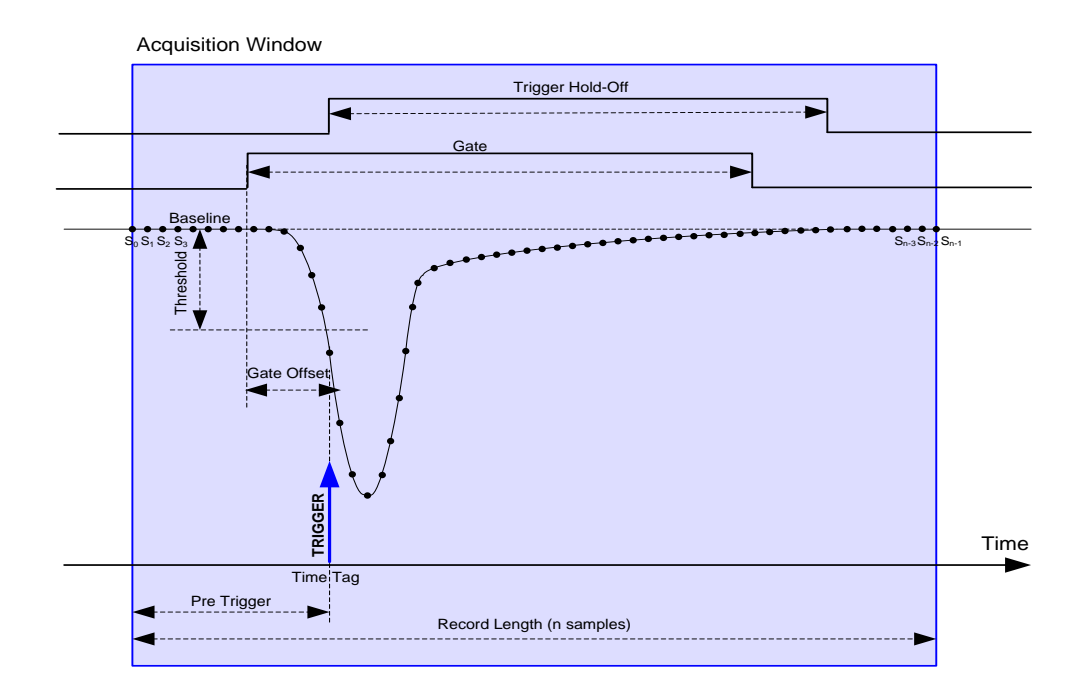

<span id="page-7-0"></span>**Fig. 2.2:** Diagram summarizing the DPP-QDC parameters. The trigger fires as soon as the signal crosses the threshold value. Gate, Gate Offset, Pre-Trigger, Trigger Hold-Off, and Record Length are also shown for one acquisition window

 the trigger enables the event building, that includes the waveforms (i.e. the raw samples) of the input, the trigger time stamp, the baseline, and the charge integrated within the gate. After that the system gets ready for a new event;

**Note:** The DPP-QDC firmware is not designed to acquire continuous stream of waveforms. Only a statistical portion of the waveforms is saved. also in case of low rate, See also feet Army in the second of the saved. waveforms is saved, also in case of low rate. See also Sect. **[Acquisition Modes](#page-11-0)**.

- the event data is saved into a memory buffer. The user can choose both the number of events inside the buffer, and the number of total buffers that the memory is divided in. If the buffer contains only one event, that buffer becomes immediately available for the readout and the acquisition continues into another buffer. If more events are written in one buffer, only when the buffer is complete those events become available for the readout;
- the software can then plot the signal waveforms for debugging and adjust the parameters, as well as plot the energy spectrum and timing distribution;
- finally output files (list and waveform) can be generated in different formats suitable for external spectroscopy analysis software tools. Energy and time spectra are not managed onboard but they can be generated and saved by the CAEN DPP-QDC Demo Software.

#### <span id="page-8-0"></span>**Baseline**

The baseline calculation is an important feature of the DPP-QDC firmware, since its value is used as reference for the charge integration of the input pulses. Moreover, most of the DPP parameters are related to the baseline value. This paragraph describes in detail how the baseline calculation works.

The user can choose to set a fixed value for the baseline, or to let the DPP firmware calculate it. In the first case the user must set the *baseline value in LSB units*, where **1 LSB = 0.49 mV**.

The firmware can dynamically evaluate the baseline as the mean value of *N* points inside a moving time window. The user can choose the *N* value among 4, 16, and 64. The baseline is then frozen from few clocks before the gates start up to the end of the maximum value between the long gate and the trigger hold-off. After that the baseline restarts again its calculation considering in the mean value also the points before the freeze. This allows to have almost no dead-time due to the baseline calculation.

**[Fig. 2.3](#page-8-1)** shows how the baseline calculation and freeze work. The trigger threshold dynamically follows the variation of the baseline.

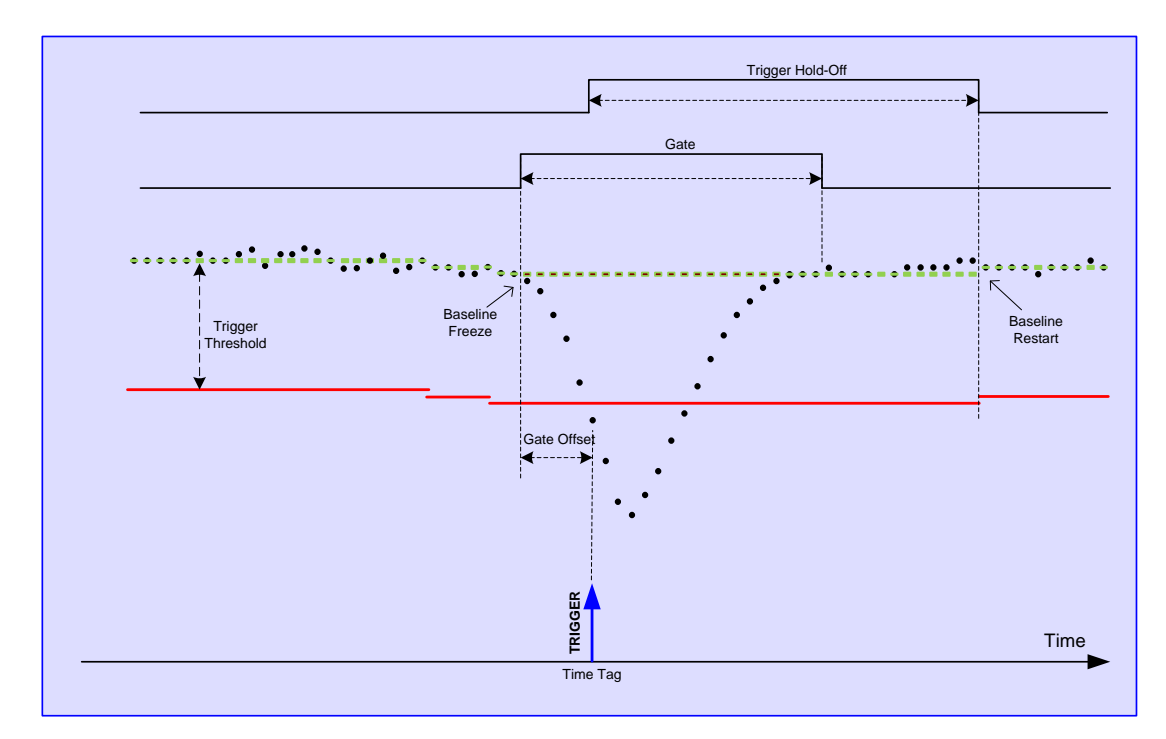

<span id="page-8-1"></span>**Fig. 2.3:** Baseline calculation as managed by the DPP-QDC algorithm

#### <span id="page-9-0"></span>**DPP-QDC trigger management**

The DPP-QDC firmware allows for several way of trigger generation:

- 1) Normal Mode: each channel can "self-trigger" on its own input signal when the input crosses a programmable threshold. The self-trigger works on each channel independently from the other channels;
- 2) Paired Mode: Each channel can both acquire on its own self-trigger and on the self-trigger of the paired channel. Pair "n" corresponds to channel n and channel n+2;
- 3) External Trigger Mode: the board can accept an external trigger on the TRG IN connector. The external trigger acquisition mode can be configured according to bits[21:20] of register 0x8000 (Board Configuration) (see also **[\[RD2\]](#page-1-5)**). The following options are available:
	- a. The acquisition is synchronized with the external trigger edge. All channels acquire simultaneously and their self-trigger is disabled;
	- b. Veto: the acquisition is inhibited when the external trigger is active high;
	- c. Anti-Veto: the acquisition is inhibited when the external trigger is active low.

 **Note:** In case of external trigger mode it might be useful to disable the individual channel self-trigger. To disable the channel self-trigger the user must set bit[24] = 1 of register 0x8040 (DPP Algorithm Control) (see also **[\[RD2\]](#page-1-5)**).

#### <span id="page-9-1"></span>**Trigger Hysteresis**

When the input signal is no more over-threshold, the trigger could fire again in the tail of the pulse, especially in case the tail contains spikes or noise. The "Trigger Hysteresis" feature inhibits the trigger until the input pulse reaches half of the threshold value itself. See **[Fig. 2.4](#page-9-2)** for a diagram of this feature. This option is enabled by default. To disable set bit[30] = 1 of register 0x8040 (DPP Algorithm Control) **[\[RD2\]](#page-1-5)**, or disable the option in the configuration file of the CAEN DPP-QDC Demo Software (see Sect. **Trigger [Settings](#page-25-0)**).

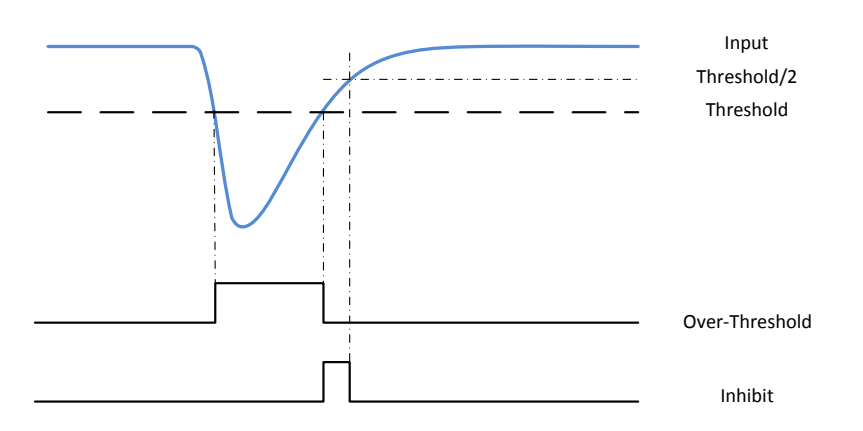

<span id="page-9-2"></span>**Fig. 2.4:** Trigger Hysteresis in DPP-QDC firmware. The trigger is inhibited after the over-threshold until the input reaches the value of half the threshold.

#### <span id="page-10-0"></span>**Input Smoothing**

The smoothing is a moving average filter, where the input samples are replaced by the mean value of the previous n samples. n is defined by bits[14:12] of register 0x8040 (DPP Algorithm Control) **[\[RD2\]](#page-1-5)**, and the number of samples for the smoothing is defined as  $n = 2^m$ , where m = 0, ..., 6. Option m = 0 disables the smoothing.

When enabled, the trigger is applied on the smoothed samples, thus reducing triggering on noise. The charge integration is either performed on the input samples or on the smoothed samples, according to the Analog Probe selection from bits[13:12] of register 0x8000 **[\[RD2\]](#page-1-5)** or from the configuration file of the CAEN DPP-QDC Demo Software (see Sect. **[On-line Commands](#page-21-0)**).

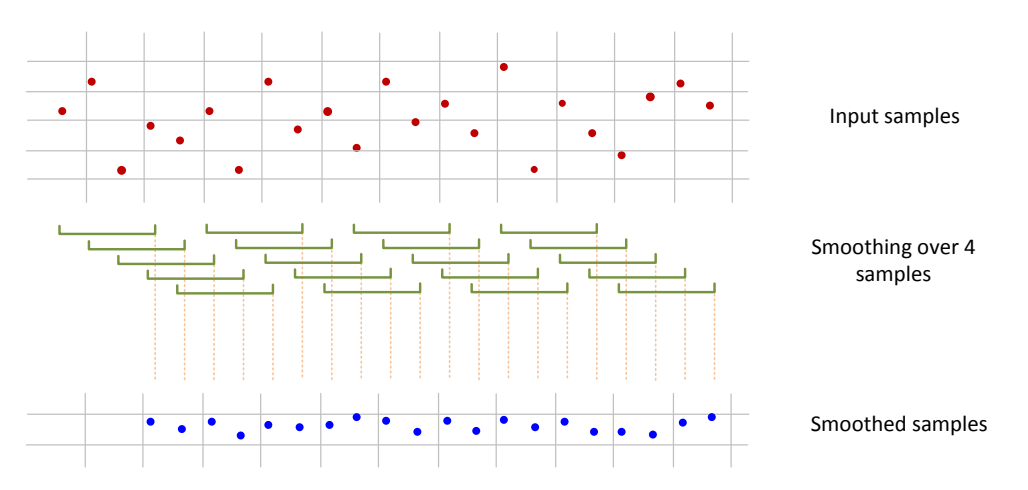

<span id="page-10-1"></span>**Fig. 2.5:** Example of smoothing over four samples. The input samples are averaged over four samples and replaced in the smoothed samples by the mean value.

## <span id="page-11-0"></span>**3. Acquisition Modes**

As described on Sect. **DPP-QDC [trigger management](#page-9-0)** each individual channel of the digitizer can trigger independently from the others. When the input signal fires the trigger the DPP-QDC firmware integrates the input samples within the programmed time window.

The main acquisition mode is called "List mode", where the digitizer provides the time of arrival of the input (also called "Trigger Time Stamp") and its charge. As soon as the list reaches a certain size, it is made available for readout and the acquisition continues in another buffer. Being the size of the event very small (typically few bytes), the throughput is extremely reduced. The firmware is not designed to make histogram onboard, anyway it can transfer the list information to the software for the histogram management.

The DPP-QDC firmware allows also to acquire waveform samples (i.e. a sequence of samples within a programmable acquisition window) together with the charge and time in the "Mixed" acquisition mode. The acquisition of the waveform is mainly intended to debug and to set the DPP parameters. Moreover not all the waveforms are saved into memory, also in case of low input rate. Just a statistical portion of the total number of waveforms is saved into memory.

Running in Mixed mode, the user can view the input signal, the baseline, and other control signals (such as the trigger, the gate, the trigger hold-off, etc…) in the same plot, and easily adjust the parameters for the acquisition. Running in mixed mode may imply a very high data throughput, due to the amount of samples saved into the board memory and then read out by the DAQ software.

The CAEN DPP-QDC Demo Software can manage both the list and the mixed acquisition mode. In the list mode the software can retrieve the list information from the digitizer to make the relevant histogram and save the output files. Working in mixed mode the software can also plot the digital pulse for online monitoring and save the output file. Users who wants to further customize the acquisition can write their own software starting with the c codes of the demo software.

## <span id="page-12-0"></span>**4. Memory Organization**

The internal FPGAs of the board can access the SSRAM memory to save the events from two consecutive groups, as for example Group 0 (from channel 0 to channel 7), and Group 1 (from channel 8 to channel 15).

The memory is divided into a programmable number of buffers (also called "aggregates"), where each buffer contains a programmable number of events. The event format is programmable as well. The board registers **[\[RD2\]](#page-1-5)** involved are the following:

- "Aggregate Organization" (*Nb*), address 0x800C: defines the total number of aggregates in which the memory is divided ( $num.ager = 2<sup>Nb</sup>$ ).
- "Number of Events per Aggregate" (*Ne*), address 0x8020: defines the number of events contained in one aggregate.
- "Record Length" (*Ns*), address 0x8024: defines the number of samples of the waveform, if enabled.
- "Board Configuration", address 0x8000: defines the acquisition mode and the event data format.

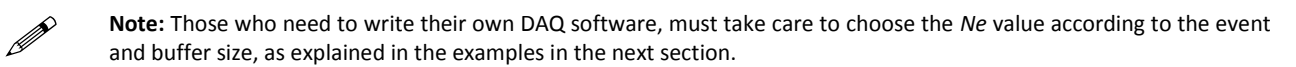

According to the programmed event format, an event can contain a certain number of samples of the waveform, one trigger time stamp, the charge *Q*, and the Baseline/Extras information.

For each possible value of Aggregate Organization the following maximum number of events per group is defined. In case of list mode, the parameter Record Length (rec\_len) is equal to zero.

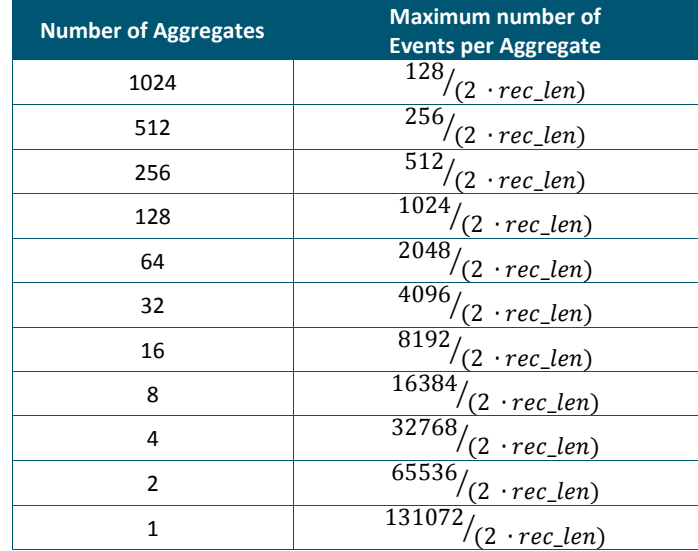

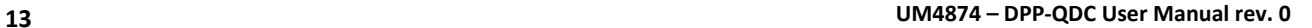

#### <span id="page-13-0"></span>**Event Data Format**

The Event Data Format decodes the structure of the event to be read in output. Events are grouped in aggregates and read group by group. Inside a single group all the events are time-ordered.

If groups are read consecutively, events of the second group are not time aligned with the events of the first group. Indeed it is required a further re-alignment of the events according to the time stamp. This alignment is performed in a specific function called *DecodeDPPAggregate* which is available in the demo code. The CAEN DPP-QDC Demo Software already performs the decode of the events to retrieve the relevant information for each event.

#### <span id="page-13-1"></span>**Group Aggregate Data Format for 740D series**

The Channel Aggregate is composed by the set of *Ne* events, where *Ne* is the programmable number of events contained in one aggregate (see the previous section). The structure of the Channel Aggregate of two events (EVENT 0 and EVENT 1) for 740D series is shown in **[Fig. 4.1](#page-13-2)**, where:

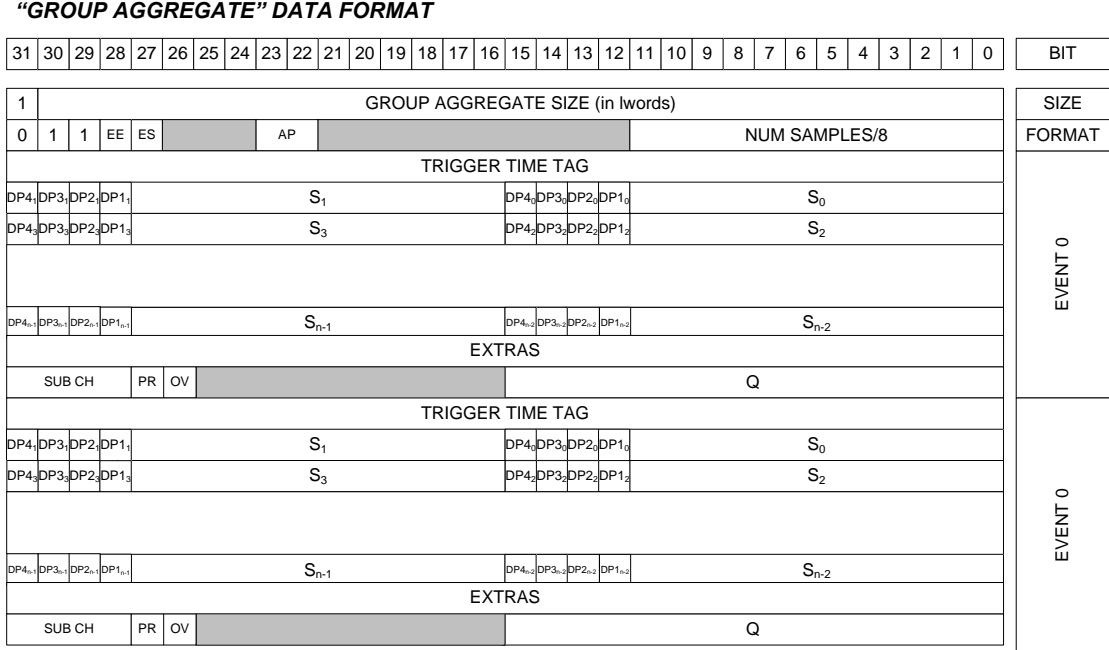

<span id="page-13-2"></span>**Fig. 4.1:** Group Aggregate Data Format scheme for 740D series

EE: Extras enabled flag

ES: Waveform (samples) enabled flag. The number of recorded samples depends on the field "NUM SAMPLES/8"

AP: Analog Probe selection among:

- 00 = "Input";
- 01 = "Smoothed Input";
- $10 =$  "Baseline".

DP*i<sup>m</sup>* (*i*=1, ...,4; *m*=0, 1, …,n-1): Digital Virtual Probe value *i* for sample *m*

DP1*<sup>m</sup>* is always the "Gate" probe value

DP2*<sup>m</sup>* is always the "Trigger" probe value

DP3*<sup>m</sup>* is always the "Trigger Hold-Off" probe value

DP4*<sup>m</sup>* is always the "Over-Threshold" probe value

S<sup>m</sup> (*m*=0, 1, …,n-1): Samples of Analog Probe trace at time *t=m*

EXTRAS: the extras word corresponds to:

bits[31:16] = the baseline value multiplied by 16;

bits[15:0] = extended time stamp: those 16 bits can be added (left) to the Time Stamp representation, which becomes a 32+16=48 bit number.

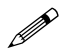

**Note**: to enable the "EXTRAS" word set bit[17] of register 0x8000 (Board Configuration) **[\[RD2\]](#page-1-5)**.

Q: integrated charge value in the gate width

SUB CH: sub channel identification number (SUB CH = 0, …, 7)

PR: Pile-up flag: not yet implemented

OV: Over-Range flag, identifies when the charge value is out of range

0x0 = the charge value is negative

0xFFFF = the charge has exceeded the upper limit

#### <span id="page-14-0"></span>**Board Aggregate Data Format**

For each readout request (occurring when at least one group has data to be read) the "interface FPGA (ROC)" reads one aggregate from each enabled group memory. One aggregate per group is read each time, and the sum of Group Aggregates makes the Board Aggregate. If one group has no data, that group does not come into the Board Aggregate.

The data format when all 8 groups of a VME form factor have available data is shown in **[Fig. 4.2](#page-14-1)**:

#### *"BOARD AGGREGATE" DATA FORMAT*

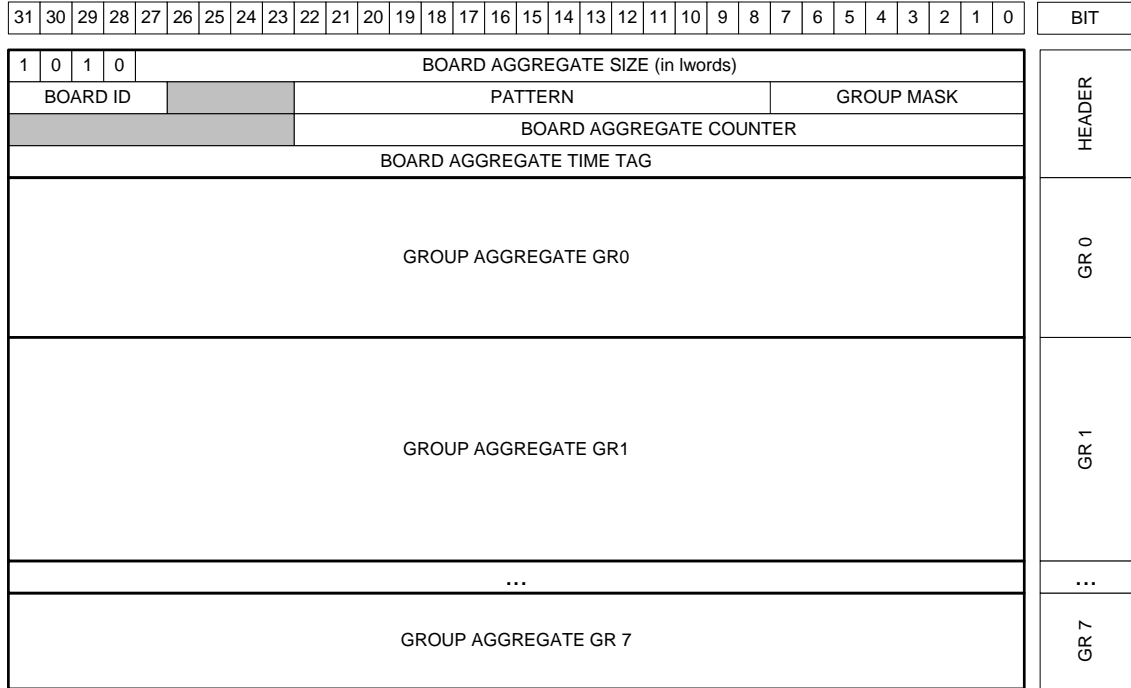

<span id="page-14-1"></span>**Fig. 4.2:** Board Aggregate Data Format scheme for 740D series

#### BOARD AGGREGATE SIZE: total size of the aggregate

BOARD ID: corresponds to the GEO address of the board. In case of VX boards this number is automatically set for each board. In case of VME boards this value is by default = 0 for all boards. It is possible to set the Board ID through register 0xEF08 **[\[RD2\]](#page-1-5)**. The GEO address is quite useful in case of concatenate BLT (CBLT) read.

BF: Board Fail flag. This bit is set to "1" as a consequence of a hardware problem, as for example the PLL unlock. The user can investigate the problem checking the *Board Failure Status* register 0x8178 **[\[RD2\]](#page-1-5)**, or contacting CAEN support (refer to Chapter **[Technical support\)](#page-26-0)**.

PATTERN: is the value read from the LVDS I/O (VME only);

GROUP MASK: corresponds to those group participating to the Board Aggregate;

BOARD AGGREGATE COUNTER: counts the board aggregate. It increase with the increase of board aggregates;

BOARD AGGREGATE TIME TAG: is the time of creation of the aggregate (this does not corresponds to any physical quantity).

#### <span id="page-15-0"></span>**Data Block**

The readout of the digitizer is done using the Block Transfer (BLT, refer to **[\[RD3\]](#page-1-6)**); for each transfer, the board gives a certain number of Board Aggregates, consisting in the Data Block. The maximum number of aggregates that can be transferred in a BLT is defined by the READOUT\_BTL\_AGGREGATE\_NUMBER. In the final readout each Board Aggregate comes successively. In case of n Board Aggregates, the Data Block is as in **[Fig. 4.3](#page-15-1)**.

#### *DATA BLOCK*

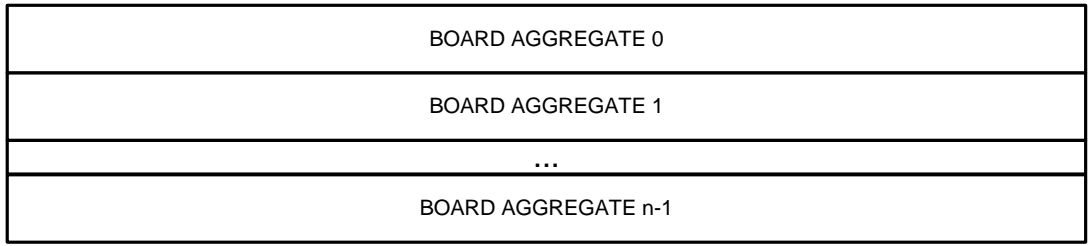

<span id="page-15-1"></span>**Fig. 4.3:** Data Block scheme

# <span id="page-16-0"></span>**5.Software Interface**

### <span id="page-16-1"></span>**Introduction**

The CAEN DPP-QDC Demo Software is an application that manages the communication and the data acquisition from 740D digitizer series running the DPP-QDC firmware. The demo software allows the user to select the proper communication interface and DPP settings. Waveforms and histograms can also be plotted in real time for one channel at a time, and both waveforms and lists of time stamp and energy can be saved*.*

### <span id="page-16-2"></span>**Block Diagram**

The block diagram of the CAEN DPP-QDC Demo Software architecture is schematized in **[Fig. 5.1](#page-16-3)**:

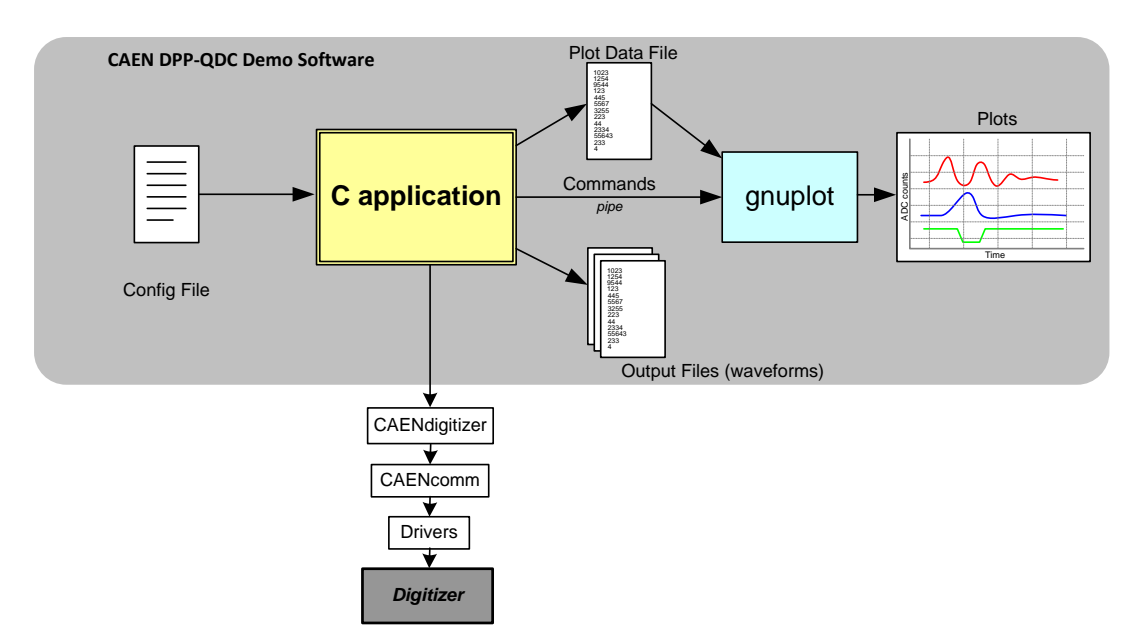

<span id="page-16-3"></span>**Fig. 5.1:** The DPP-QDC Demo Software block diagram

The program core is a C application that programs the Digitizer according to a set of parameters written in the configuration text file. It then starts/stops the acquisition and manages the data readout. Data (waveforms and list of time stamps and energies) can be plotted using the external plotting tool *gnuplot*, or saved to output files and analyzed offline. The configuration file included in the program installation directory, called *config.txt*, contains a list of possible parameters, which are explained in Sect. **[Configuration](#page-22-0) File Syntax.**

Users who need to customize the application can use the source codes as starting point for their customization. The source codes are available in the CAEN DPP-QDC Demo Software folder, together with the Microsoft Visual Studio © project (Windows only).

### <span id="page-17-1"></span><span id="page-17-0"></span>**Drivers & Libraries**

#### **Drivers**

In order to deal with the hardware, CAEN provides the drivers for all the different types of physical communication interfaces featured by the specific digitizer and compliant with Windows and Linux OS:

 **USB 2.0 Drivers for NIM/Desktop** boards are downloadable on CAEN website [\(www.caen.it\)](http://www.caen.it/) in the "Software/Firmware" tab of the digitizer web page (**login required**).

- **Note:** Windows OS USB driver installation for Desktop/NIM digitizers is detailed in **[\[RD4\]](#page-1-7)**.
	- **USB 2.0 Drivers for V1718** CAEN Bridge, required for VME boards interface, is downloadable on CAEN website [\(www.caen.it](http://www.caen.it/)) in the "Software/Firmware" tab of the V1718 web page (**login required**).

**Note:** For the installation of the V1718 USB driver, refer to the User Manual of the Bridge (**[\[RD5\]](#page-1-8)**).

 **Optical Link Drivers** are managed by the A2818 PCI card or the A3818 PCIe card. The driver installation package is available on CAEN website in the "Software/Firmware" area at the A2818 or A3818 page (**login required**)

<span id="page-17-2"></span>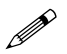

 **Note:** For the installation of the Optical Link driver, refer to the User Manual of the specific Controller (**[\[RD6\]](#page-1-9)**, **[\[RD7\]](#page-1-10)**).

#### **Libraries**

CAEN libraries are a set of middleware software required by CAEN software tools (including WaveDump) for a correct functioning. These libraries, including also demo and example programs, represent a powerful base for users who want to develop customized applications for the digitizer control (communication, configuration, readout, etc.):

 **CAENDigitizer** is a library of functions designed specifically for the Digitizer family and it supports also the boards running the DPP firmware. The CAENDigitizer library is based on the CAENComm library. For this reason, **the CAENComm libraries must be already installed on the host PC before installing the CAENDigitizer**.

The CAENDigitizer installation package is available on CAEN website in the 'Download' area at the CAENDigitizer Library page. Reference document: **[\[RD3\]](#page-1-6)**.

 **CAENComm** library manages the communication at low level (read and write access). The purpose of the CAENComm is to implement a common interface to the higher software layers, masking the details of the physical channel and its protocol, thus making the libraries and applications that rely on the CAENComm independent from the physical layer. Moreover, the CAENComm requires the CAENVMELib library (access to the VME bus) even in the cases where the VME is not used. This is the reason why **CAENVMELib has to be already installed on your PC before installing the CAENComm**.

The CAENComm installation package, and the link to the required CAENVMELib, is available on CAEN website in the 'Download' area at the CAENComm Library page. Reference document: **[\[RD8\]](#page-1-11)**.

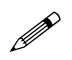

 **Note:** For Windows only, all libraries are automatically installed through the standalone DPP-PSD Control Software Setup tool. Linux users have to install them in the order described above.

Currently, the CAENComm (and so the CAENDigitizer) supports the following communication interfaces:

PC → USB → Digitizer DT5740D or N6740D - Desktop and NIM models PC → USB → V1718/VX1718 → VME → Digitizer V1740D /VX1740D - VME models PC → PCI (A2818) → CONET → Digitizer x740D - All models of the 740D series  $PC \rightarrow PC$  (A2818)  $\rightarrow$  CONET  $\rightarrow$  V2718/VX2718  $\rightarrow$  VME  $\rightarrow$  Digitizer V1740D/VX1740D - VME models PC → PCIe (A3818) → CONET → Digitizer x740D - All models of the 740D series  $PC \rightarrow$  PCIe (A3818)  $\rightarrow$  CONET  $\rightarrow$  V2718/VX2718  $\rightarrow$  VME  $\rightarrow$  Digitizer V1740D/VX1740D - VME models

**CONET** (Chainable Optical NETwork) indicates the CAEN proprietary protocol for communication on Optical Link. Refer to **[\[RD9\]](#page-1-12)** for useful information.

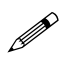

**Note:** CAENDigitizer library for LabVIEW (only for Windows OS) is also available. CAENDigitizer LabVIEW needs the<br>*Iabview* subfolder of CAENComm to be installed. Please, refer to **[\[RD10\]](#page-1-13)** for detailed information.

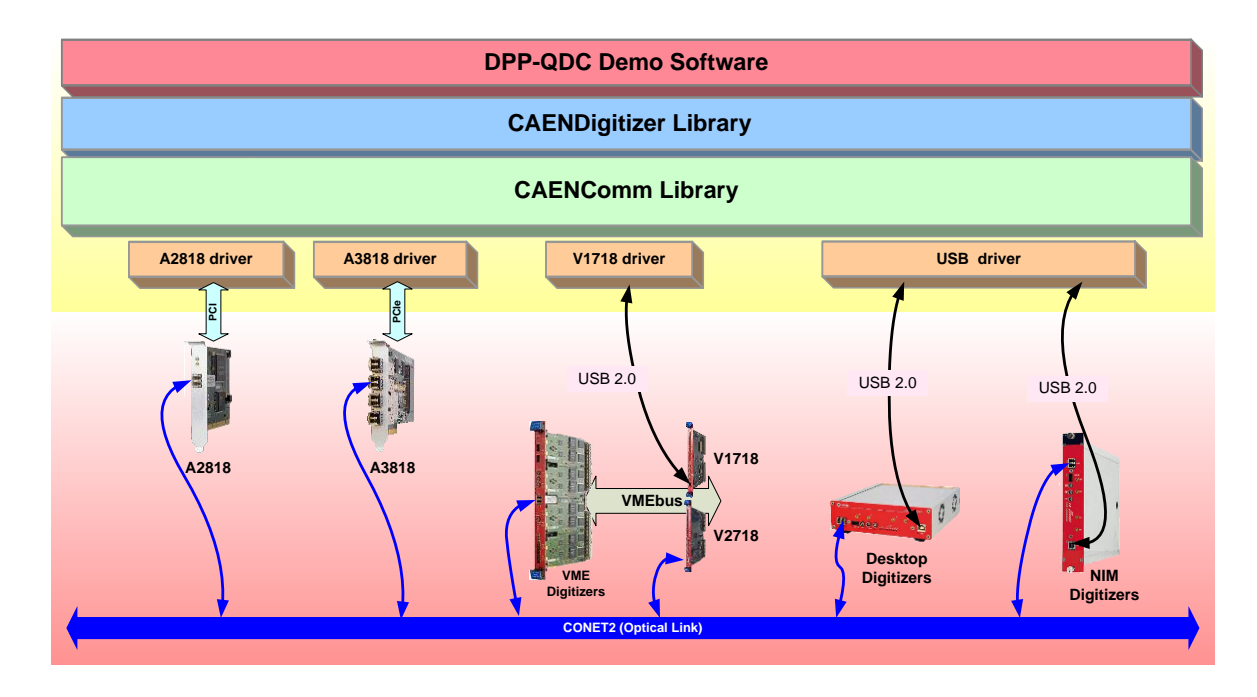

<span id="page-18-0"></span>**Fig. 5.2:** Libraries and drivers required for the DPP-QDC system

#### <span id="page-19-0"></span>**Firmware and Licensing**

The firmware upgrade is an advanced feature that can be performed only in case the user wants to upgrade the current firmware to a new version, or to upload a different firmware on the board. The .cfa file format checks for the board model to ensure that firmware upgrade is made on the correct board.

**How to install the firmware**

**Download** the **DPP-QDC Firmware** (.cfa) for 740D series on CAEN website in the 'Download' area at the DPP-QDC page.

**Download** the **CAENUpgrader** software to upload the firmware on your board. The program full installation package for Windows OS is available on CAEN website in the 'Download' area at the CAENUpgrader page.

**Unpack** the **installation package, launch** the **setup file** and **complete** the **Installation wizard.**

**Run** the **CAENUpgrader GUI** by one of the following options:

- The **desktop icon** for the program
- The **Quick Launch icon** for the program
- The **.jar file** in the *bin* folder from the installation path on your host

**Select** '**Upgrade Firmware**' in the '**Available actions**' scroll box menu of the '**Board Upgrade**' tab.

**Select** the **model** of your board in the '**Board Model**' scroll box menu.

**Enter** the **.cfa file** in the '**Firmware binary file**' text box by the '**Browse**' button.

**Set** '**USB**' in the '**Connection Type**' scroll box menu.

**Set** '**0**' as '**Link number**' setting.

**Check** '**Standard Page**' in the '**Config Options**'.

**Press** the '**Upgrade**' button to perform the upload; after few seconds, a pop up message will inform you about the successful upgrade.

#### **Power cycle** the **board**.

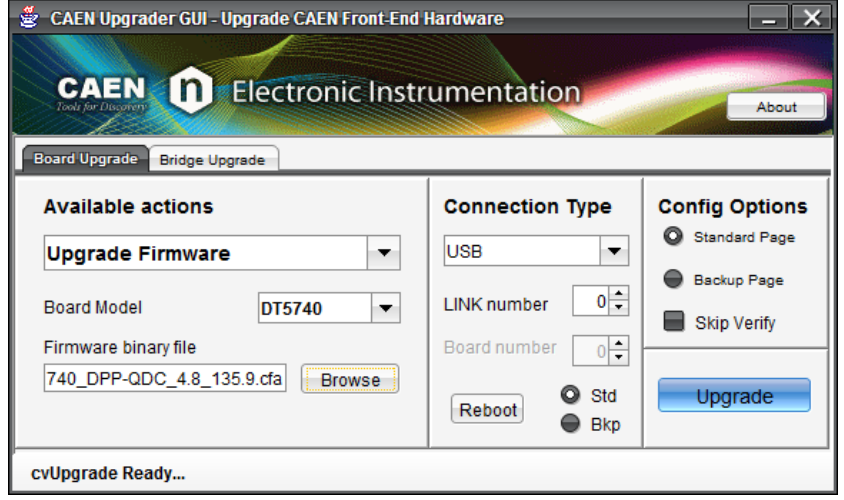

<span id="page-19-1"></span>**Fig. 5.3:** CAENUpgrader settings for DPP-QDC firmware upgrade

#### <span id="page-20-0"></span>**Installation**

The DPP-QDC Demo Software is compliant with both Windows and Linux OS, 32 and 64 bits.

Before installing the software, perform the following steps:

- **Make sure** that your **hardware** (Digitizer and/or Bridge, or Controller) is **properly installed** (refer to the related User Manual for hardware installation instructions) and **connected** to the PC.
- **Make sure** that the **appropriate firmware** is **running on the board**. You can use the CAENUpgrader tool to read the digitizer firmware revision.
- **Make sure** you **have installed the driver** for your OS and the physical communication layer to be used. Driver installation packages are downloadable on CAEN website (**login required**) as reported in the **[Drivers &](#page-17-0)  [Libraries](#page-17-0)** paragraph.

#### *For Windows users:*

CAEN provides the full installation package for the CAEN DPP-QDC Demo Software in a **standalone version** for Windows OS. This version installs all the binary files required to directly use the software (i.e. no need to install the required CAEN libraries in advance).

 **Download the CAEN DPP-QDC Demo Software installation package** compliant with your OS from CAEN website under the 'Download' area of the DPP-QDC page (**login required**):

*[Home](http://www.caen.it/csite/HomePage.jsp) [/ Products /](http://www.caen.it/csite/ProductList.jsp?Type=Product&parent=2) [Firmware/Software /](http://www.caen.it/csite/ProductList.jsp?Type=Product&parent=16) [DPP Firmware/Software Tools \(Digitizer\) /](http://www.caen.it/csite/Product.jsp?Type=Product&parent=39) [DPP Firmware](http://www.caen.it/csite/Function.jsp?parent=39&idfun=94) / DPP-QDC*

- **Extract** the **files** to your host PC.
- **Complete** the **installation wizard**.

CAEN DPP-QDC Demo Software is then installed under the folder:

*C:\Program Files\CAEN\Digitizers\CAENDPP-QDC-Demo\*

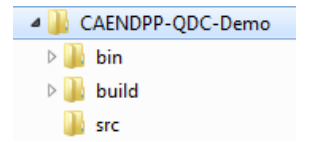

<span id="page-20-1"></span>**Fig. 5.4:** Subfolders structure of CAEN DPP-QDC Demo Software main directory

The subfolders are:

 "*bin*" which contains the executable file (**readout\_demo.exe**) and the configuration file (**config.txt**). Double click in the readout\_demo.exe file to start the program.

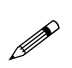

**Note: Administrator rights** are required to modify the *configuration file* of the CAEN DPP-QDC Demo Software under the "*Program Files*" folder. To modify the file and use the software without the administrator rights, copy the entire "bin" folder under another location, as for example the "Documents" folder.

- *"build"* which contains the Visual Studio project,
- *"src"* contains all the relevant source codes for the CAEN DPP-QDC Demo Software.

In particular files \_CAENDigitizer\_DPP-QDC.c and \_CAENDigitizer\_DPP-QDC.h contain the definitions and implementations of the specific DPP-QDC functions which are not yet implemented in the CAENDigitizer library.

#### <span id="page-21-0"></span>**On-line Commands**

Once started, the CAEN DPP-QDC Demo Software executes the settings written in the configuration file; if a formal error occurs, it is displayed on the shell.

The software accepts some on-line commands associated with particular keys that are described in **[Tab.](#page-21-1) 5.1** below. Those commands have to be written in the shell itself.

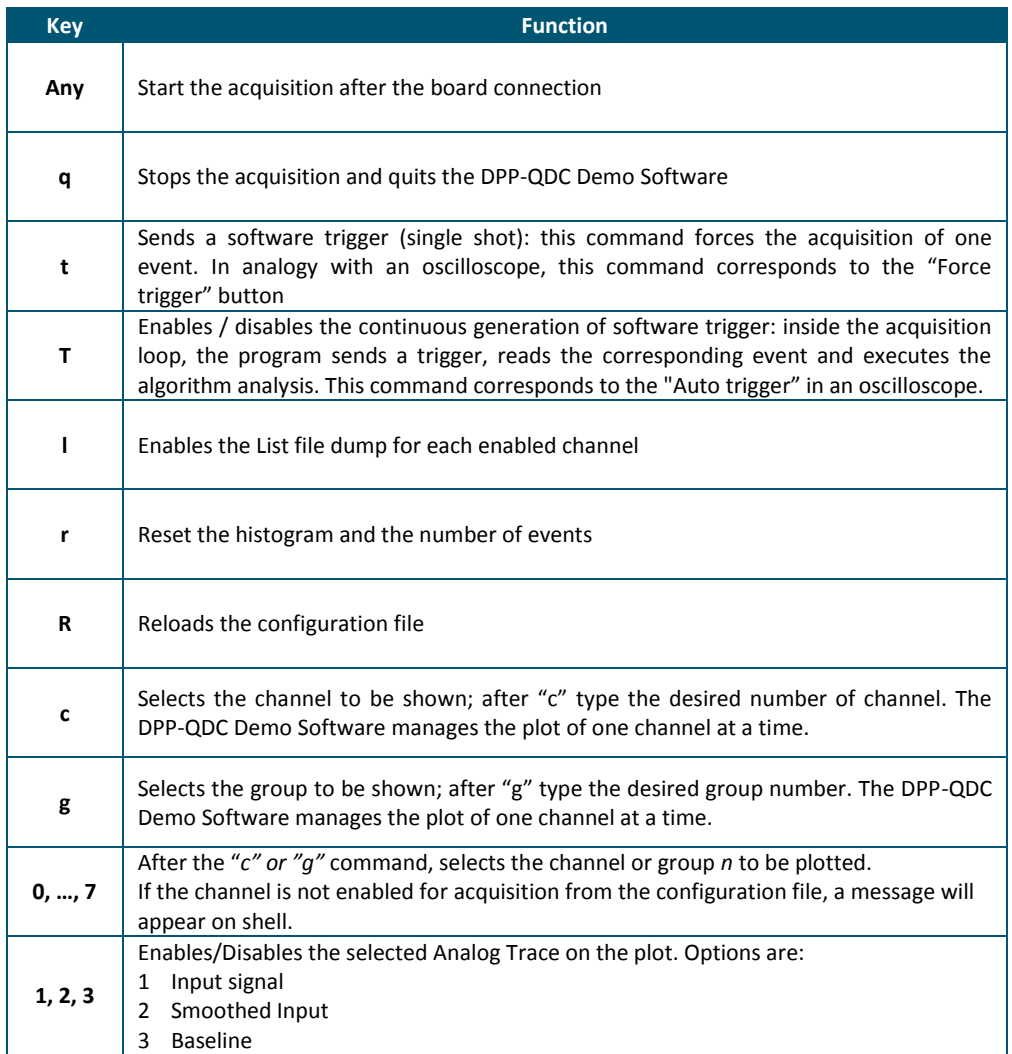

<span id="page-21-1"></span>**Tab. 5.1:** CAEN DPP-QDC Demo Software on-line commands

### <span id="page-22-0"></span>**Configuration File Syntax**

The configuration file is located into the *"bin"* subfolder of the main CAEN DPP-QDC Demo Software folder (see Sect. **[Installation](#page-20-0)**).

#### <span id="page-22-1"></span>**Connection Settings**

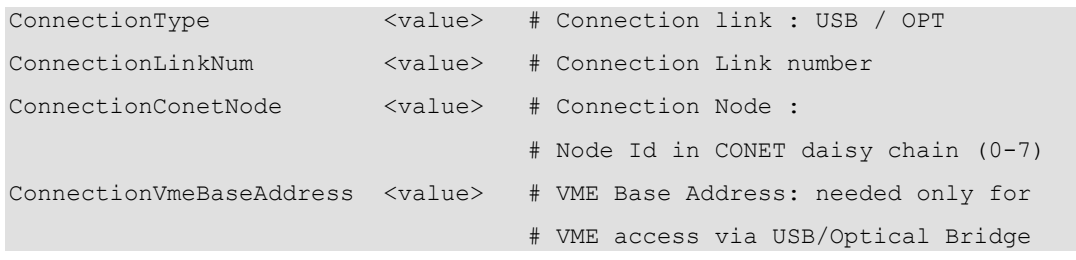

- ConnectioType: Identifies the type of communication channel, choosing between **USB** and **OPT**. USB corresponds to both the direct connection from PC to digitizer (Desktop models or NIM), and the connection through V1718 and VME bus (VME models). OPT corresponds to both the direct connection from PC A2818 (PCI controller) or A3818 (PCIe controller) to the digitizer through optical fibre (all models), and connection through V2718 and VME bus (VME models).
- ConnectionLinkNumber: The number of the connection. Typically is **0** (only one digitizer connection to the PC). In case of more digitizers connected it is necessary to specify which has to be accessed. Remember that the CAEN DPP-QDC Demo Software can handle only one digitizer at a time. The Link Number identifies which USB or A2818/A3818 is in use. Be aware that it is not known in advance which LinkNumber corresponds to which USB port or PCI slot.
- ConnectionConetNode: This parameter must be specified only when connected via optical link (PCI) and indicates the node in the daisy chain. Typically is **0** (only one digitizer in the optical chain), it may be different if more than one digitizer (or V2718) is connected in a daisy chain.
- ConnectionVmeBaseAddress: Indicates the Base Address (32-bit hexadecimal number) to access the digitizer via the VME bus. This number should be 0 for the direct connections from PC to digitizer.

#### <span id="page-22-2"></span>**Acquisition Settings**

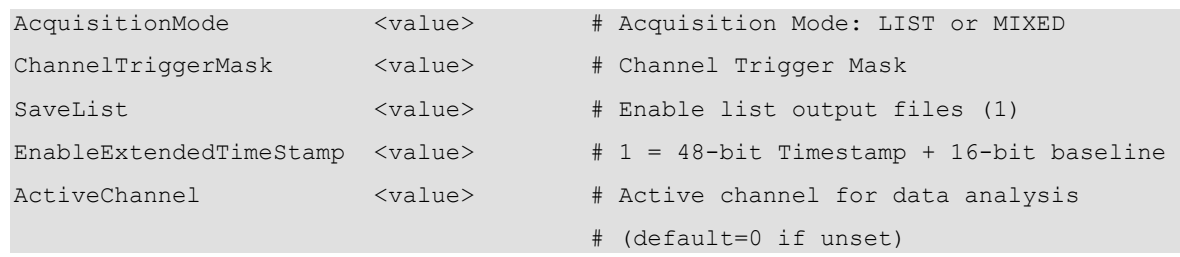

- AcquisitionMode: Select the acquisition mode, choosing between LIST and MIXED. In case of List mode the board retrieves the energy and time of each pulse. Then the software makes the relative histograms. In case of Mixed mode also waveform samples are acquired and plotted.
- ChannelTriggerMask: This is the bit mask of the enabled channels for the acquisition. For example to enable even channels of a VME board write: 5555555555555555 (in case of DT/NIM form factors: 55555555). To enable all channels of a VME board write FFFFFFFFFFFFFFFF.
- SaveList: Enables the dump of the List file with the information of time stamp and energy for each event. One file is saved for each enabled channel. The list file is a two column file, where the

first column is the trigger time stamp, and the second is the charge in ADC samples. Every 32 bits the time stamp rolls over, and starts again from 0. The software takes into account the roll- over and automatically extend it to 64 bit.

- EnableExtendedTimeStamp: It is possible to extend the time stamp representation from 32 bits to 48 bits on-board. The additional 16 bits are written in the EXTRAS word, together with 16 bits of baseline (refer to Sect. **Group [Aggregate Data Format for 740D](#page-13-1) series** for additional details). The extended time stamp is not reported in the list file.
- ActiveChannel: Selects the active channel for the plot visualization. While the acquisition is running, it is possible to modify the active channel via software, by pressing "c" and the channel number on the shell interface. To change the group number press " $g$ " and the desired group number.

#### <span id="page-23-0"></span>**Input Signal Settings**

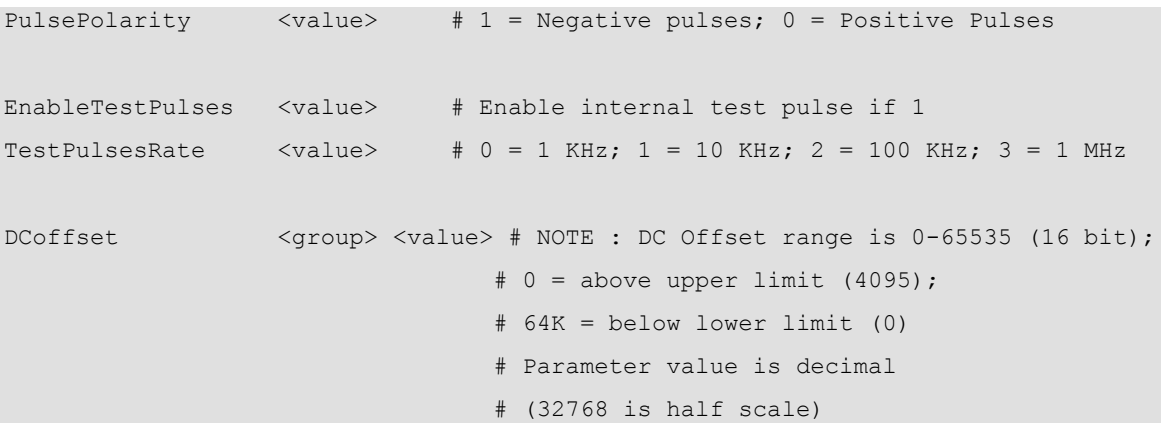

- PulsePolarity: Set this parameter according to the input pulse polarity
- EnableTestPulses: For debug purposes data from the ADC can be replaced by an internal test pulser.
- TestPulsesRate: Corresponds to the rate of the internal test pulses.
- DCOffset: Adjusts the DC offset level to exploit the full dynamics of the digitizer. The user can set this value for each group of the board. Options are the *group number* and the DC Offset *value*. Since the internal DAC is represented with 16 bits, and the ADC is rather 12 bits, the desired DC offset value has to be multiplied by 16. For example, 32768 is the mid-scale value, 2048.

#### <span id="page-24-0"></span>**Waveform Settings**

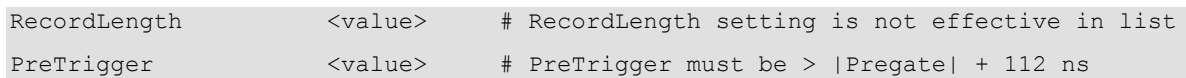

- RecordLength: Sets the number of samples for the waveform acquisition. Each sample corresponds to 16 ns.
- PreTrigger: The Pre Trigger corresponds to the time the samples are delayed before the triggers, to ensure that the waveform is completely acquired. Note that the Pre-Trigger value must be greater than the Gate Offset (PreGate) by at least 112 ns.

#### <span id="page-24-1"></span>**Baseline Settings**

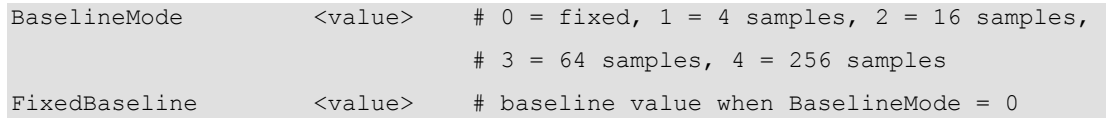

- BaselineMode: Selects how the baseline is calculated. Use 0 to select the "Fixed Baseline" option. Options 1, …, 4 enables the automatic baseline calculation on a moving window of 4, 16, 64, and 256 samples respectively.
- FixedBaseline: In case of BaselineMode = 0 the user can write the corresponding value of Fixed Baseline in LSB unit.

#### <span id="page-24-2"></span>**Gate Settings**

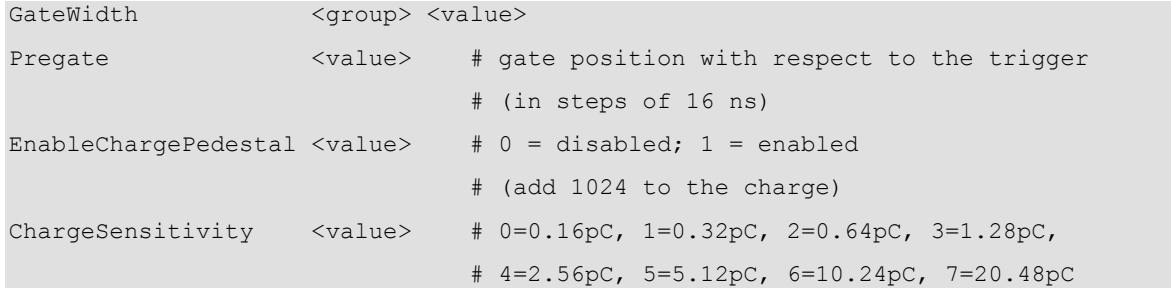

- GateWidth: Set the duration of the integration gate in steps of 16 ns.
- PreGate: Corresponds to the shift in time of the integration gate position with respect to the trigger. It is expressed in steps of 16 ns.
- EnableChargePedestal: Through this command it is possible to add a fix quantity of 1024 to the charge value. This is particularly useful in case of charges close to zero.
- ChargeSensitivity: Defines how many pC of charge correspond to one channel of the energy spectrum. Options are:  $0 = 0.16$  pC,  $1 = 0.32$  pC,  $2 = 0.64$  pC,  $3 = 1.28$  pC,  $4 = 2.56$  pC,  $5 = 1.28$ 5.12 pC, 6 = 10.24 pC, 7 = 20.48 pC.

#### <span id="page-25-0"></span>**Trigger Settings**

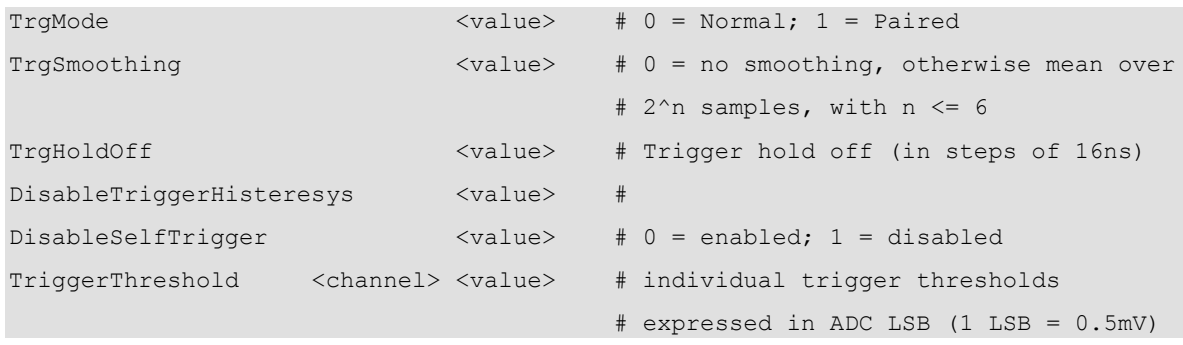

- TrgMode: Selects between the two internal trigger modes. In the normal mode each channel triggers on its own self-trigger, while in the "Paired" mode each channel of a couple 'n' acquire the event in logic OR between its self-trigger and the self-trigger of the other channel of the couple. Couple n corresponds to channel n and channel n+1
- TrgSmoothing: In case of noisy signal it is possible to apply a smoothing filter on the input samples, where each sample is replaced with the mean value of n previous samples. When enabled, the trigger is evaluated on the smoothed samples, while the charge integration will be performed on the samples corresponding to the "Analog Probe" selection (see online commands 1, …, 3 from Sect. **[On-line Commands\)](#page-21-0)**. Options are: 0 = no smoothing; n =1, …, 6 the smoothing is performed over 2<sup>n</sup> samples. See Sect. **[Input Smoothing](#page-10-0)** for additional details.
- TrgHoldOff: Logic signal of programmable width generated by a channel in correspondence with its local self- trigger. Other triggers are inhibited for the overall Trigger Hold- Off duration. The Trigger Hold Off width is expressed in steps of 16 ns.
- DisableTriggerHysteresis: The firmware allows to inhibit further triggers during the trailing edge of a pulse, to avoid re-triggering on the same pulse. See Sect. **[Trigger Hysteresis](#page-9-1)** for additional details. Select 0 to enable this option (default), or 1 to disable it.
- DisableSelfTrigger: Disable the self-trigger of all channels. Select 0 to enable the selftrigger, 1 to disable it.
- TriggerThreshold: Sets the Trigger Threshold in LSB units (1 LSB = 0.49 mV) for each channel independently. Write the channel number and the threshold value in the corresponding fields.

#### <span id="page-25-1"></span>**Avdanced Settings**

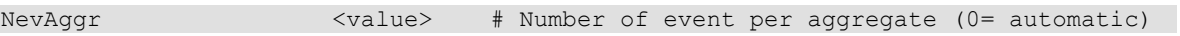

 NevAggr: Sets the number of events per aggregate. See Sect. XXX for additional details. Select 0 for the automatic evaluation of the NevAggr.

# <span id="page-26-0"></span>**6. Technical support**

CAEN makes available the technical support of its specialists at the e-mail addresses below:

[support.nuclear@caen.it](mailto:support.nuclear@caen.it) (for questions about the hardware)

[support.computing@caen.it](mailto:support.computing@caen.it) (for questions about software and libraries)

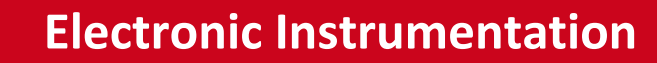

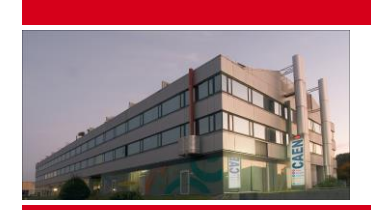

**CAEN** 

**n**

*Tools for Disco* 

CAEN SpA is acknowledged as the only company in the world providing a complete range of High/Low Voltage Power Supply systems and Front-End/Data Acquisition modules which meet IEEE Standards for Nuclear and Particle Physics. Extensive Research and Development capabilities have allowed CAEN SpA to play an important, long term role in this field. Our activities have always been at the forefront of technology, thanks to years of intensive collaborations with the most important Reseaorch Centres of the world. Our products appeal to a wide range of customers including engineers, scientists and technical professionals who all trust them to help achieve their goals faster and more effectively.

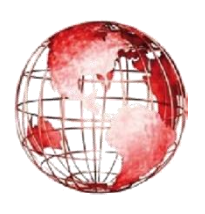

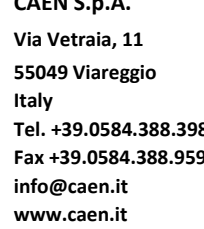

**55049 Viareggio D-42651 Solingen Staten Island, NY 10305 Italy Germany USA Tel. +39.0584.388.398 Phone +49 (0)212 254 4077 Tel. +1.718.981.0401 Fax +39.0584.388.959 Fax +49 (0)212 25 44079 Fax +1.718.556.9185 info@caen.it Mobile +49 (0)151 16 548 484 info@caentechnologies.com www.caen.it info@caen-de.com www.caentechnologies.com www.caen-de.com**

#### **CAEN S.p.A. CAEN GmbH CAEN Technologies, Inc.**

**Via Vetraia, 11 Klingenstraße 108 1140 Bay Street - Suite 2 C**

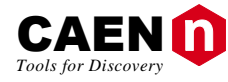

### **Electronic Instrumentation**

*UM4874 - DPP-QDC User Manual rev. 0 - 24 November 2015 00117-10-DGT28-MUTX Copyright © CAEN SpA. All rights reserved. Information in this publication supersedes all earlier versions. Specifications subject to change without notice.*